## Rough-n-Ready System

## VIRTUi2® Installation Instructions

PNs 155626, 155628, 155629, 155630, 155631, 155631

The Rough-n-Ready System is comprised of three components: a RoughDeck<sup>®</sup> floor scale, an iQUBE<sup>2®</sup> junction box and the VIRTUi<sup>2</sup> software to be installed on a PC. Use the following instructions as a guide to set up the system.

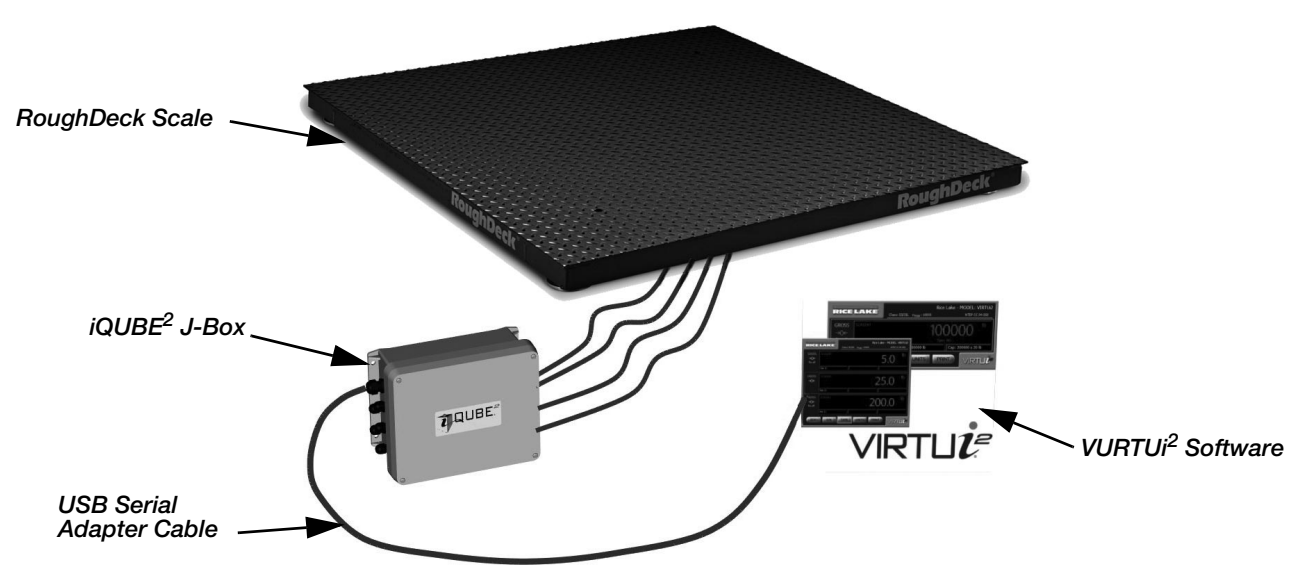

*Figure 1. Parts Included in Rough-n-Ready System*

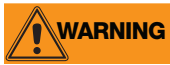

**WARNING** Do not install or work on this equipment unless you have read and understand the instructions and<br>WARNING warnings in the manuals included. Failure to follow the instructions or heed the warnings could resi warnings in the manuals included. Failure to follow the instructions or heed the warnings could result in injury. Contact any Rice Lake Weighing Systems dealer for replacement manuals.

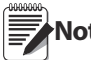

**Note** is required to download the program. If a field installation is being done, install Virtui2 on the PC prior to going into the field. An Internet connection

- 1. Install the RoughDeck floor scale (see RoughDeck manual, PN 66662).
- 2. Remotely install the iQUBE<sup>2</sup> (see iQUBE<sup>2</sup> Manual, PN 106113).
- 3. Install the VIRTUi<sup>2</sup> program on a PC.
	- Connect to ricelake.com to download the software
	- Install according to the software instructions
- 4. Connect the iQube<sup>2</sup> to the PC using the USB serial adapter cable.
- 5. Open VIRTUi<sup>2</sup> Configuration.

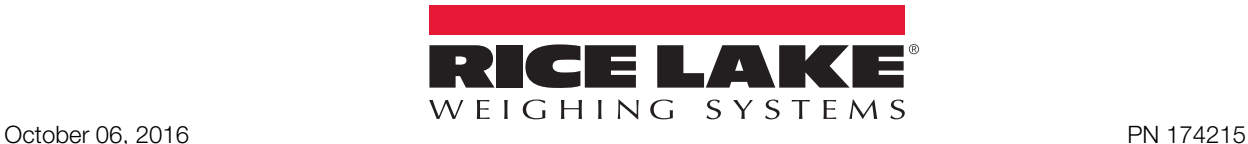

## 6. Select File, then Login

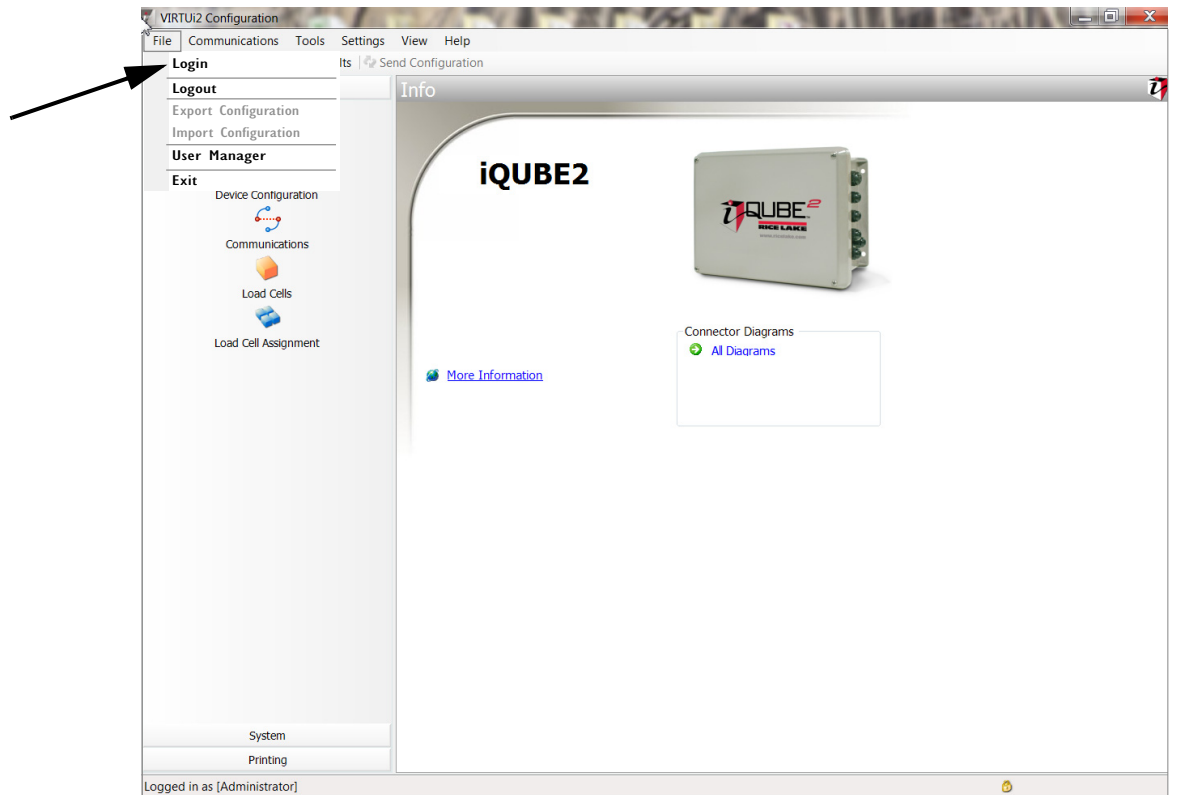

*Figure 2. Login Screen*

7. Enter username: Administrator

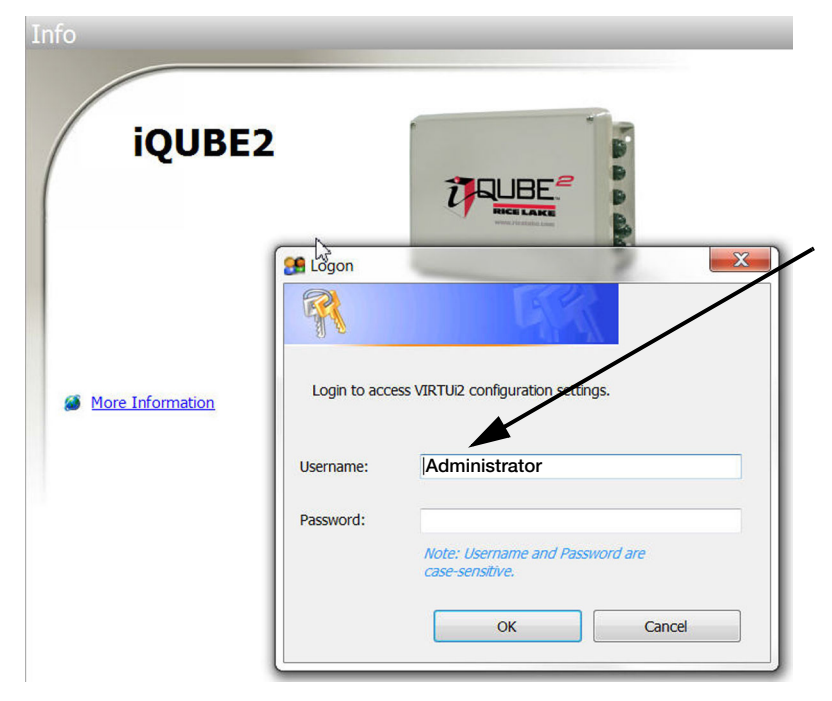

*Figure 3. Enter Username*

8. Select OK, a popup appears in lower right area of the screen that indicates the connection was successful.

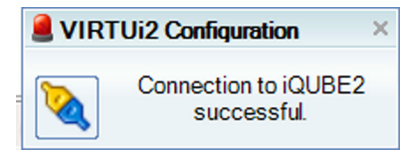

*Figure 4. Connection Successful*

9. Select Communication, then Connect to connect to the  $iQUBE<sup>2</sup>$ .

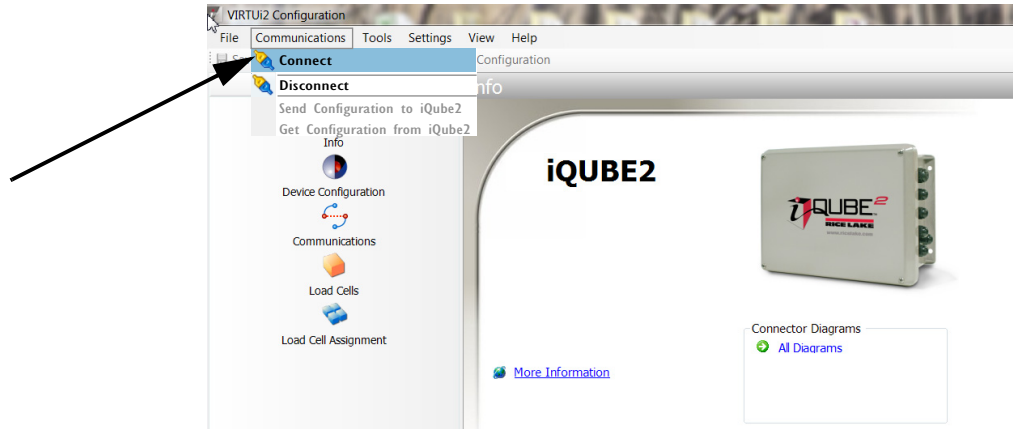

*Figure 5. Connect to the iQUBE2*

- 10. Select Communication, then Get Configuration from iQUBE2. A popup will appear showing the progress of the upload.
- 11. Select File, then Exit to close the program. Select Save when asked.

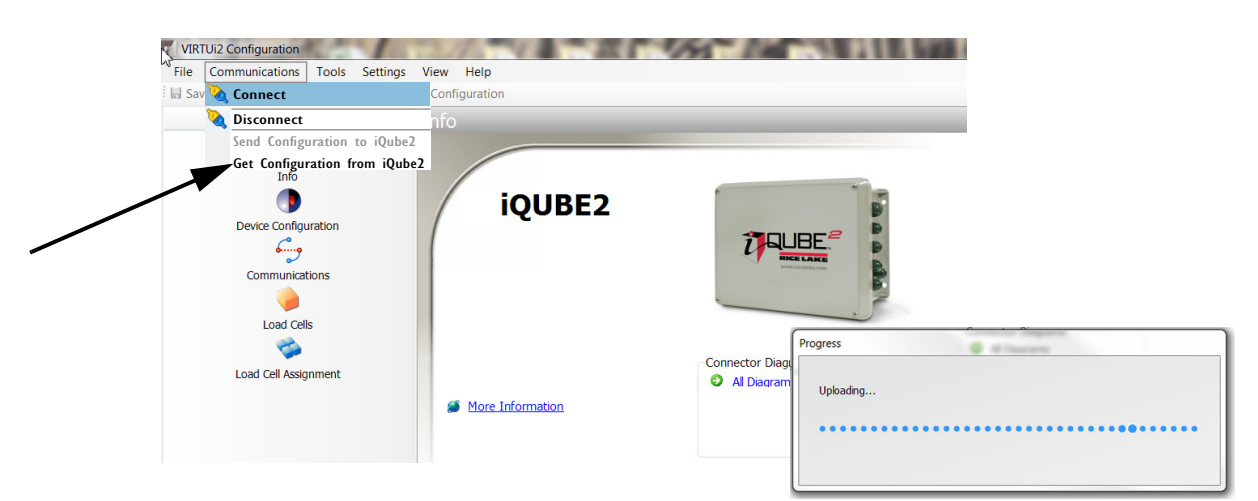

*Figure 6. Updating Configuration*

## 12. Open the Virtui Viewer.

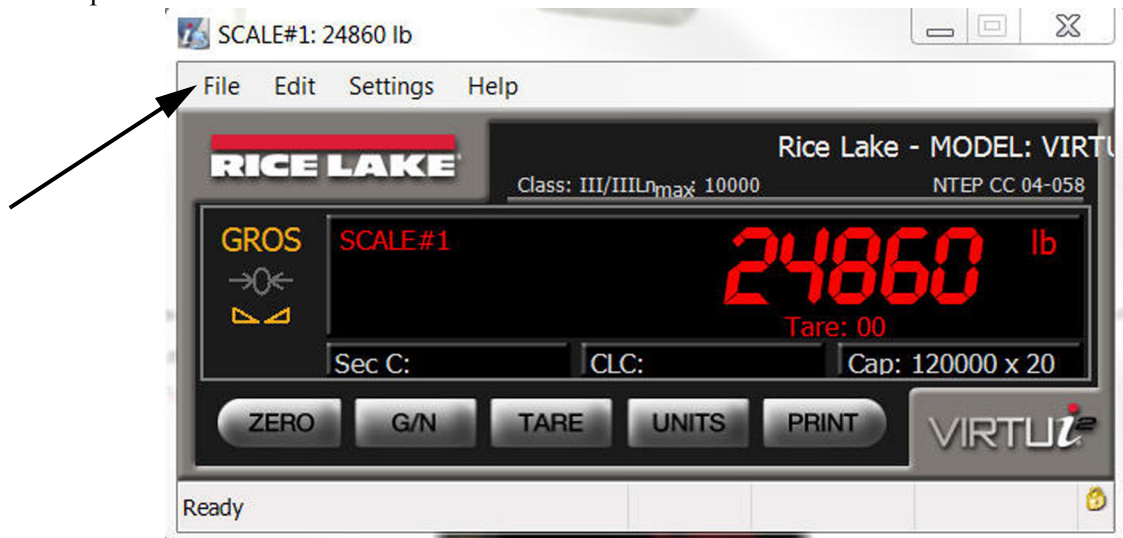

- 13. Select File, then Login.
- 14. Enter username: Administrator
- 15. Enter license number obtained from Rice Lake Weighing Systems.

**Note** To obtain a license number call 800-472-6703 between 6:30 am and 6:30 pm CST and ask for inside sales.

The Rough-n-Ready system is now ready to begin weighing.

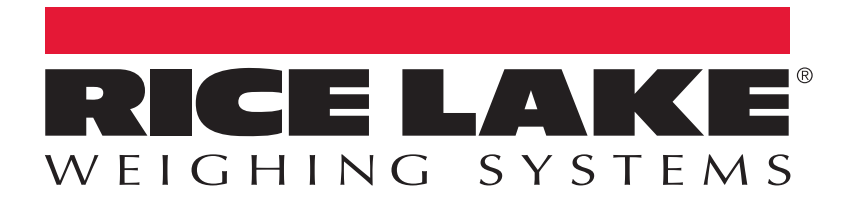

Rice Lake Weighing Systems is an ISO 9001 registered company. © Rice Lake Weighing Systems Specifications subject to change without notice.

230 W. Coleman St. • Rice Lake, WI 54868 • USA U.S. 800-472-6703 • Canada/Mexico 800-321-6703 • International 715-234-9171 • Europe +31 (0)26 472 1319

www.ricelake.com